# TRACcess® DisplayKEY *Quick Guide*

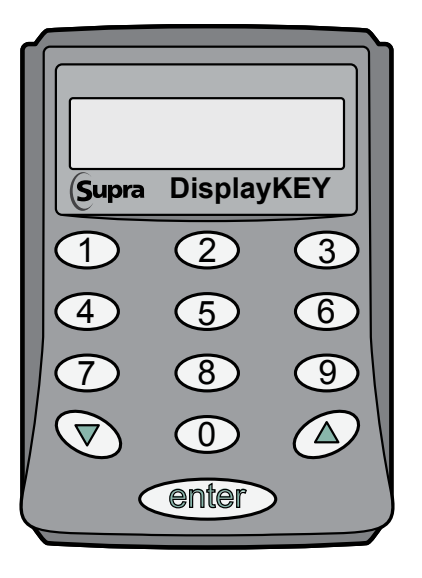

Pour consulter ce guide en français, allez à… Para ver esta guía en español, ir a… Die deutsche Version dieser Anleitung finden Sie unter.... Per consultare questa guida in Italiano, andare a… Para visualizar este guia em português, acesse...

*www.traccessmanager.com*

**Downloads and Resources**

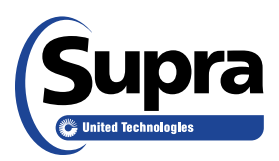

© 2017 United Technologies Corporation. All rights reserved. Supra is a part of UTC Climate, Controls & Security, a unit of United Technologies Corporation.

#### **Disclaimer**

This document discloses subject matter in which UTC Climate, Controls & Security has proprietary rights. Neither receipt nor possession thereof confers or transfers any right to reproduce or disclose the document, any part thereof, any information contained therein, or any physical article or device, or to practice any method or process, except by written permission from, or written agreement with, UTC Climate, Controls & Security. The information in this document is subject to change without notice. United Technologies Corporation assumes no responsibility for inaccuracies or omissions and specifically disclaims any liabilities, losses, or risks, personal or otherwise, incurred as a consequence, directly or indirectly, of the use or application of any of the contents of this document. For the latest documentation, contact Supra or visit us online at *[www.traccessmanager.com](http://www.traccessmanager.com)*.

This publication may contain examples of screen captures and reports used in daily operations. Examples may include fictitious names of individuals and companies. Any similarity to names and address of actual businesses or persons is entirely coincidental.

#### **Trademarks and patents**

Supra and TRACcess are trademarks of UTC. Other brand and product names are or may be trademarks of, and are used to identify products or services of, their respective owners.

#### **Intended use**

Use this product only for the purpose it was designed for. For the latest product information, contact Supra or visit us online at *[www.traccessmanager.com](http://www.traccessmanager.com)*.

#### **Table of Contents**

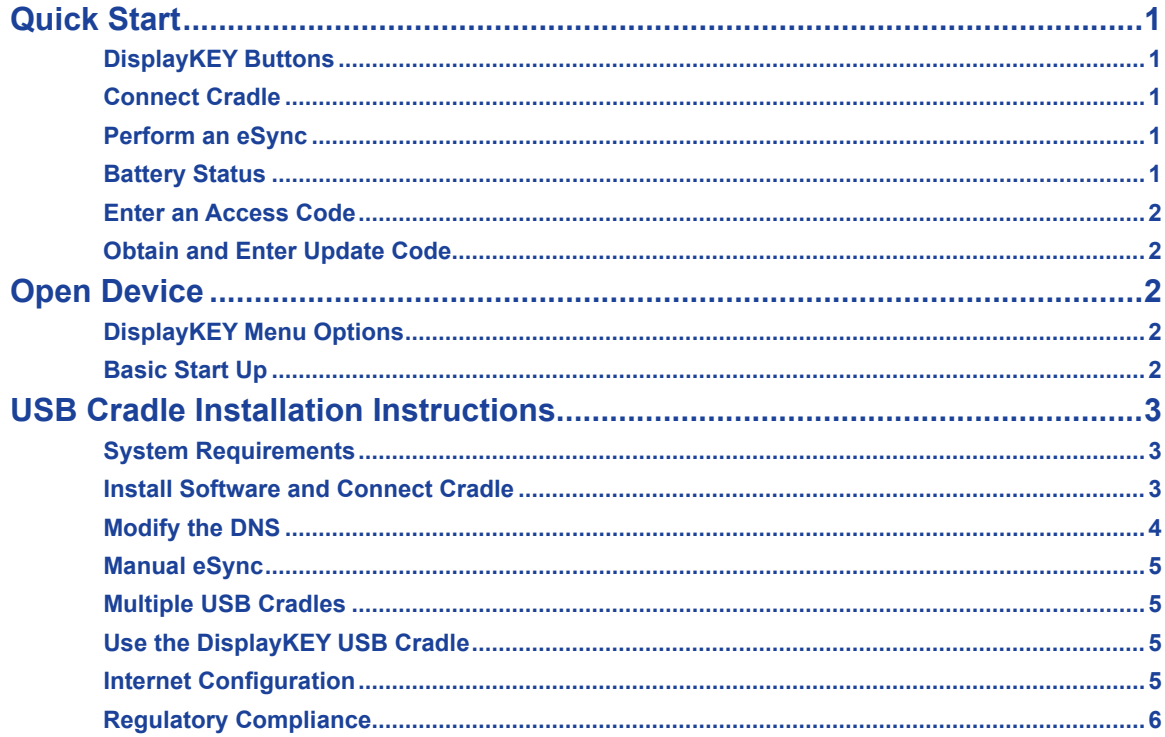

# <span id="page-2-0"></span>**Quick Start**

### **DisplayKEY Buttons**

The DisplayKEY electronic key works with the Supra® TRACcess® Manager system. Each DisplayKEY has a 4-digit PIN code that allows authorized users to access TRACcess devices. The DisplayKEY functions are supported in six (6) different languages: English, French, Spanish, German, Italian, and Portuguese.

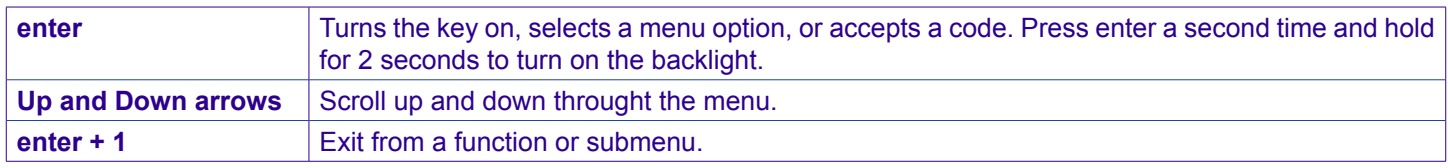

### **Connect Cradle**

The software must be loaded on the computer before connecting the cradle. The DisplayKEY cradle charges and updates the DisplayKEY. The light on the front of the cradle is **green** when the DisplayKEY is connected and charging, **amber** when the DisplayKEY and cradle are communicating, and **red** when an eSync is occurring.

#### **USB Cradle**

Go to the *["USB Cradle Installation Instructions" on page 3](#page-4-1)* and follow the instructions to install and connect the DisplayKEY cradle software.

### **Analog Cradle**

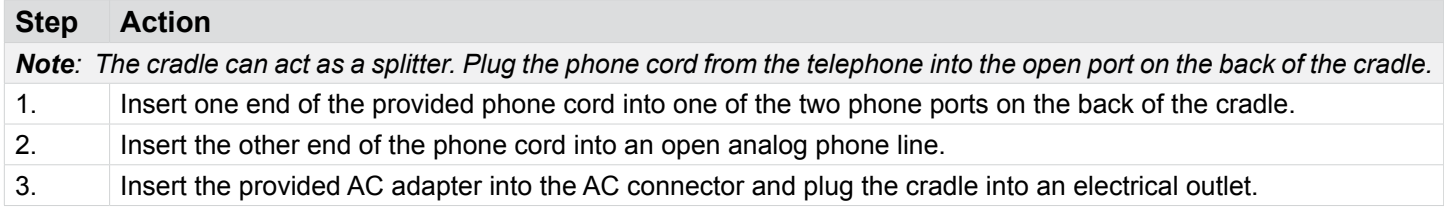

### **Perform an eSync**

There are two (2) different ways to perform an eSync. The eSync is complete when the **KEY UPDATED** status is displayed.

- **• Automatic eSync** place the DisplayKEY on the cradle before midnight each night. *Important! The cradle must be connected to a power source and either an open Internet connection or open phone line.*
- **• Manual eSync**  an eSync performed at any time to update the DisplayKEY.

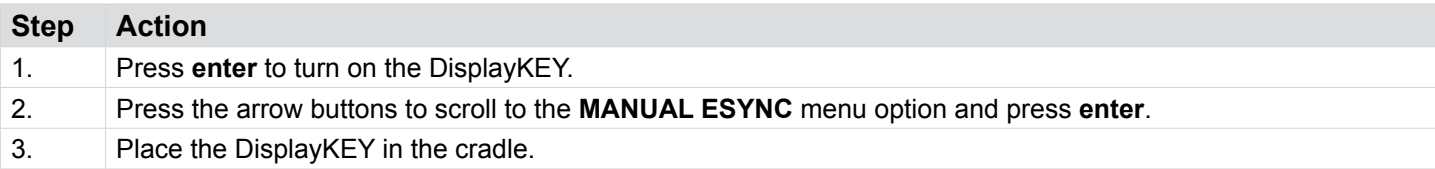

### **Battery Status**

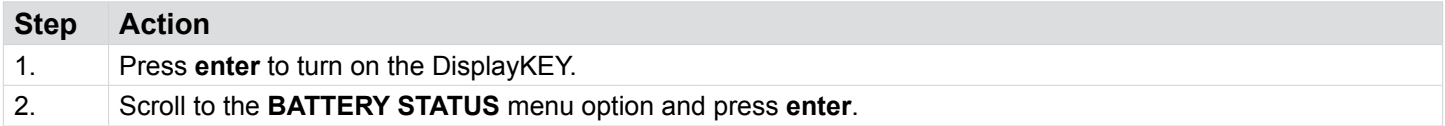

### <span id="page-3-0"></span>**Enter an Access Code**

To access the TRACcess device, obtain an access code from the system administrator and enter it into the DisplayKEY.

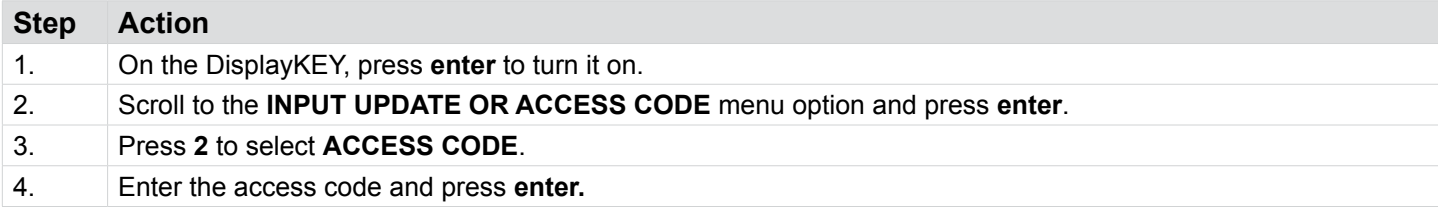

### **Obtain and Enter Update Code**

Before the DisplayKEY eSync is required you can obtain a one-time emergency update code.

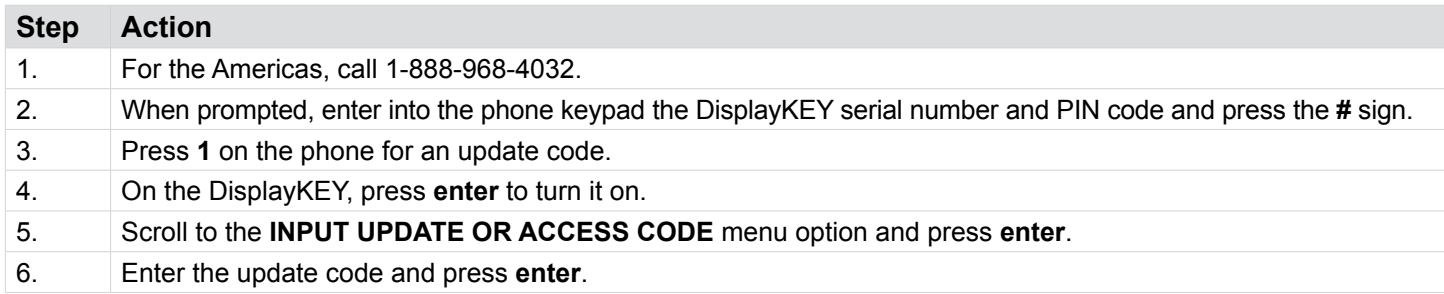

## **Open Device**

Bluetooth® devices use the infrared interface to communicate with the DisplayKEY and do not need to place the key in the device bezel to operate.

- For Bluetooth devices, turn on the device (if required) and aim the DisplayKEY at its infrared port.
- For classic TRACcess devices, insert the DisplayKEY into the bezel on the device.

### **DisplayKEY Menu Options**

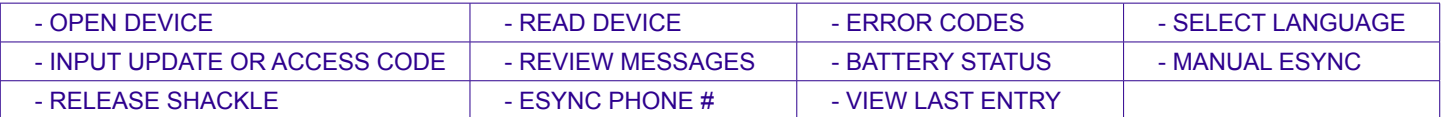

### **Basic Start Up**

To reset the DisplayKEY press **enter** and the number **1** at the same time.

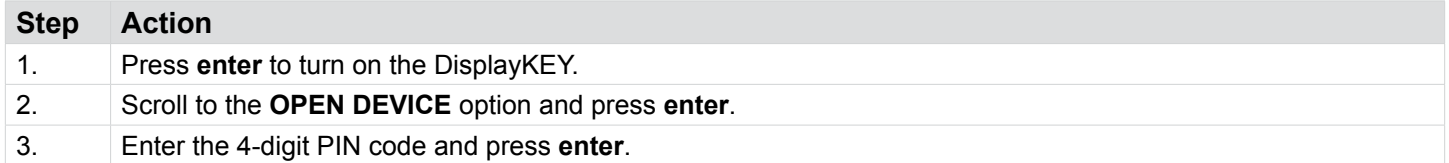

#### **Open TRAC-Box BT Smart & TRAC-Lock BT Smart (including TRAC-Lock with Alarm Interface)**

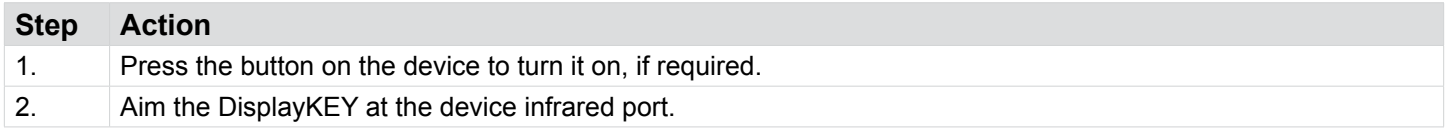

#### <span id="page-4-0"></span>**Open and Close a TRAC-Lid BT Smart**

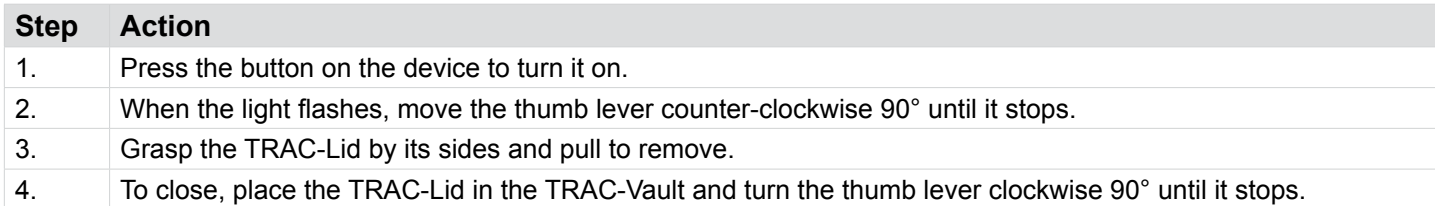

#### **Open and Close a Classic TRAC-Lid**

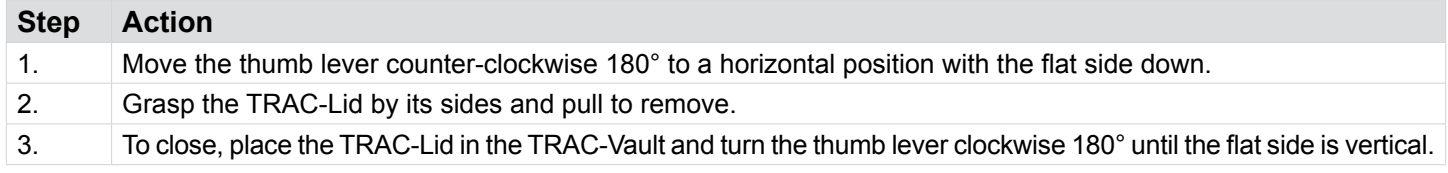

#### **View Last Entry**

If the keys are missing after opening a device, display the last time the device was accessed with *View Last Entry*.

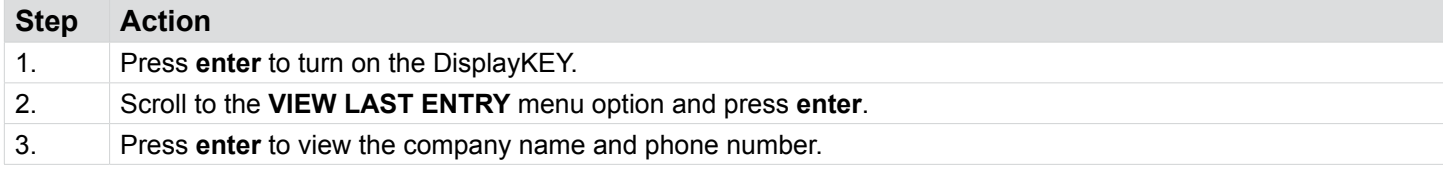

## <span id="page-4-1"></span>**USB Cradle Installation Instructions**

First, verify the computer system meets the requirements listed below. Second, install the DisplayKEY USB cradle software drivers onto the computer before connecting the cradle to the computer.

### **System Requirements**

Before installing the software, make sure the system meets the following requirements:

- Windows® 10 operating system (64-bit), Windows 8, Windows 7, Windows XP, Windows Vista, or Windows 2000 Professional (all platforms 32-bit or 64-bit unless otherwise noted)
- 15 MB of free disk space
- Available USB port
- Open Internet connection

### <span id="page-4-2"></span>**[Install Software and Connect Cradle](#page-5-0)**

Navigate to *[www.traccessmanager.com](http://www.traccessmanager.com)* to download the DisplayKEY USB cradle software, and select **Downloads and Resources**. Select the download for your computer. The application is based on the default language of the computer's Operating System (OS), if supported.

*Note: With Windows 10, 8, 7, and Vista, disable the User Account Controls. Windows XP users may encounter one or more Installation Warning messages during the installation. Click* **Continue Anyway** *if you encounter this message.*

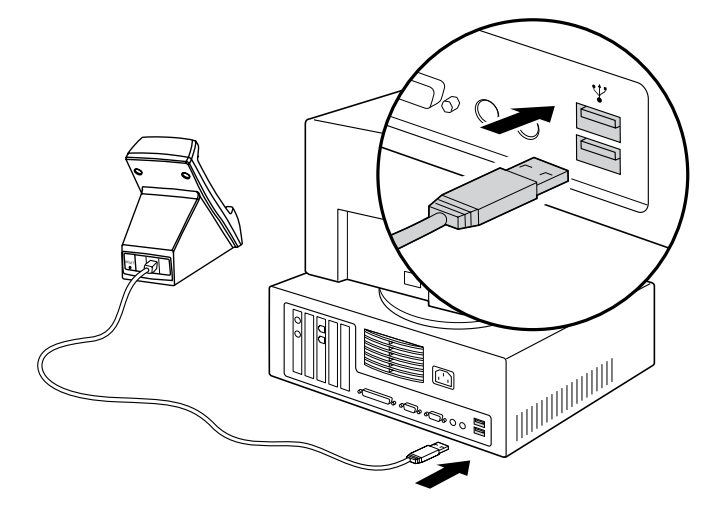

<span id="page-5-0"></span>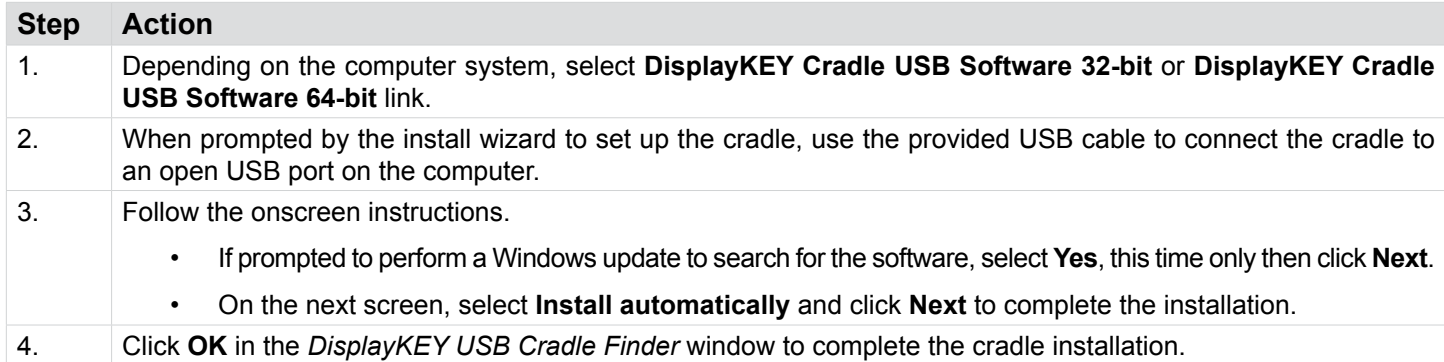

### **Modify the DNS**

This section is applicable to customers who are required to change their Domain Name Server (DNS) setting. The organization's system administrator will provide the keyholder with the specific DNS information.

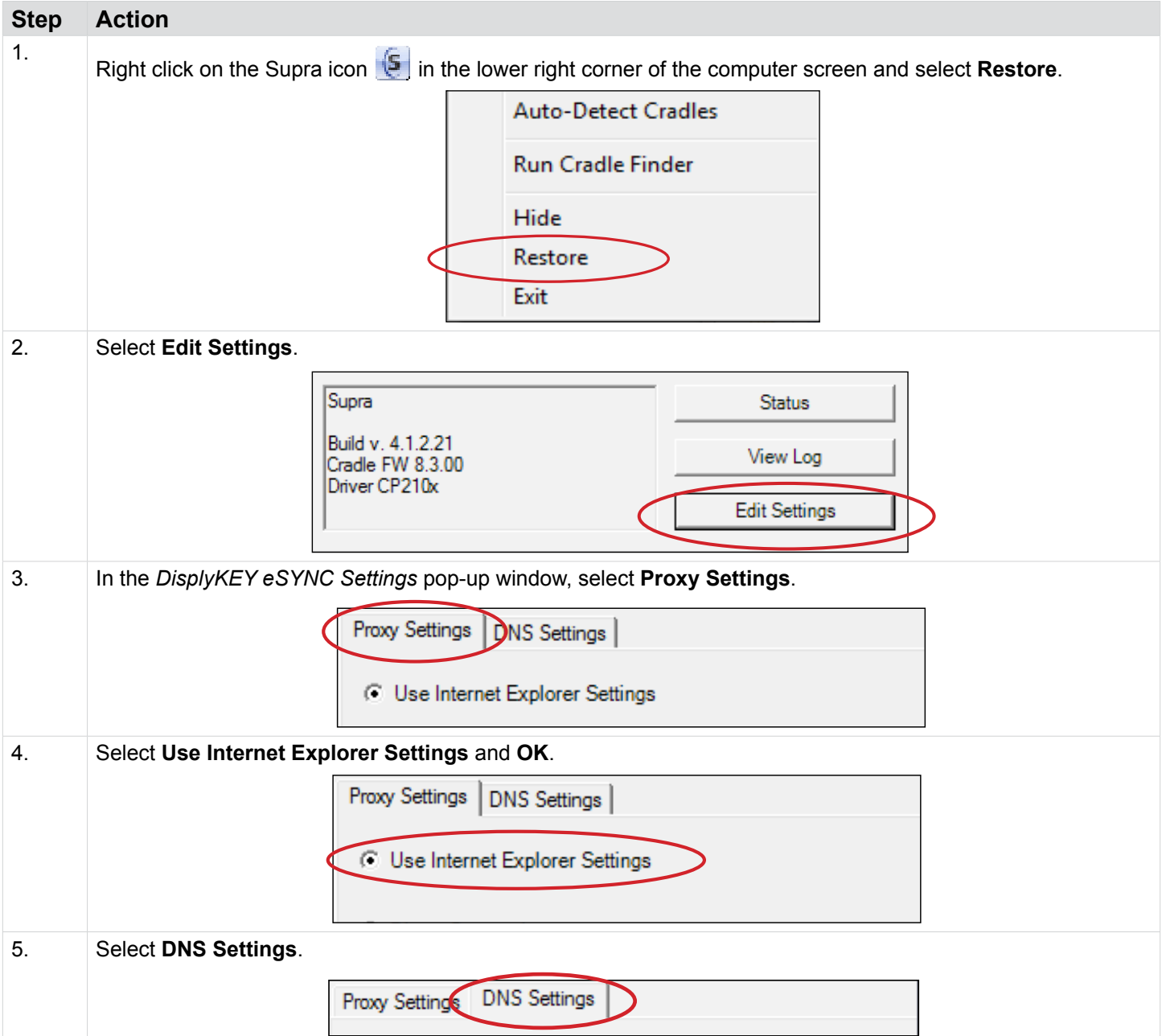

<span id="page-6-0"></span>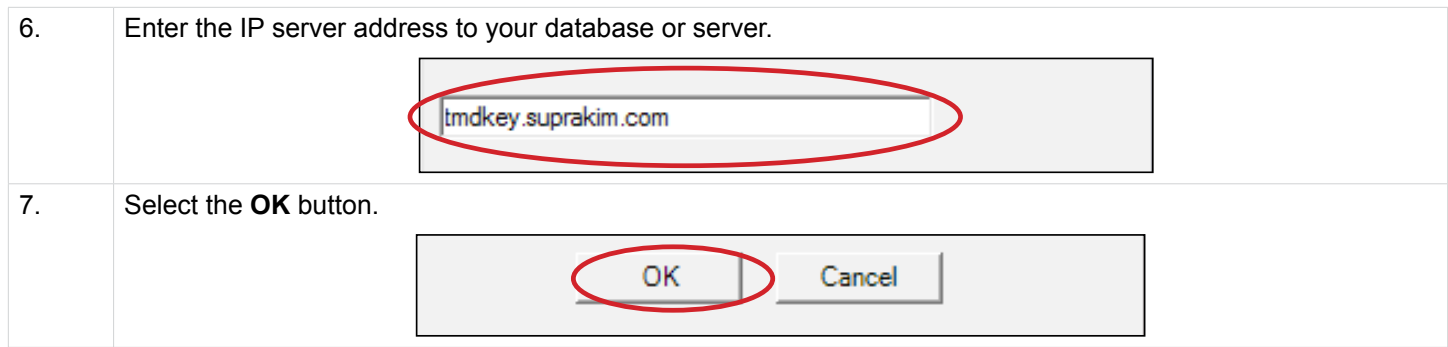

### **Manual eSync**

Perform a manual eSync to verify that the installation was successful.

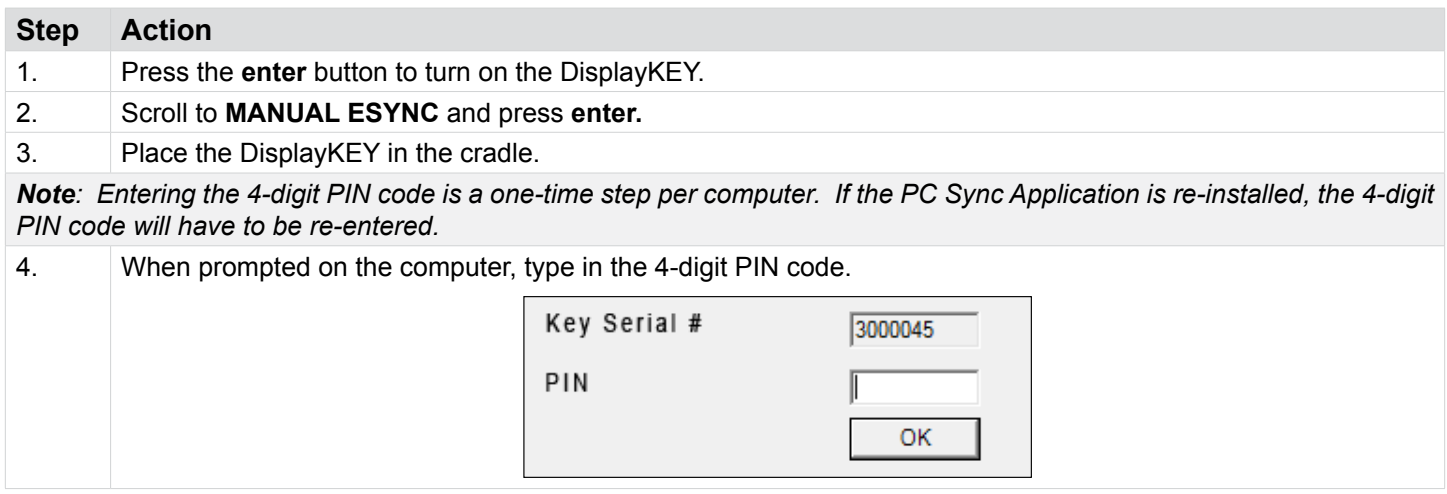

### **Multiple USB Cradles**

Depending on the USB port availability, up to five (5) DisplayKEY USB cradles can be connected to a computer at one time. To add an additional cradle to a computer after the initial installation, follow the instructions in *"["Install Software and Connect](#page-4-2)  [Cradle" on page 3](#page-4-2), step 4*.

After Windows installs the driver for the cradle, select **Start** > **Programs** > **Supra** > **USB Cradle Finder** and follow the onscreen instructions.

### **Use the DisplayKEY USB Cradle**

After a successfully manual eSync is performed, the cradle is ready for the DisplayKEY to eSync automatically each night through your Internet connection.

For the DisplayKEY to perform the automatic update, the computer must be on and have a live Internet connection. You do not need to be logged on. If the computer is in Sleep/Standby or Hibernation mode an eSync will not occur.

Do not disconnect the cradle from the computer while the DisplayKEY is performing an eSync. It is safe to disconnect the cradle at any other time.

### **Internet Configuration**

The cradle software automatically detects and uses a proxy server during the eSync process. If unable to eSync due to server connection failures, you may need to change the Internet connection settings.

To change the Internet connection settings, double click the Supra icon in the lower right corner of the computer screen to open the *DisplayKEY eSYNC Info* window, then click **Edit Settings**. For assistance, contact the Support Team at 1-877-699-6787.

## <span id="page-7-0"></span>**Regulatory Compliance**

RoHS compliant products are available in some countries.

#### United States (FCC)

This device complies with part 15 of the FCC rules. Operation is subject to the following conditions:

- 1. This device may not cause harmful interference.
- 2. This device must accept any interference received, including interference that may cause undesired operation.

Changes or modifications not expressly approved by the party responsible for compliance could void the user's authority to operate the equipment.

#### Canada (IC)

This device complies with Industry Canada license-exempt RSS standard(s). Operation is subject to the following two conditions: (1) this device may not cause interference, and (2) this device must accept any interference, including interference that may cause undesired operation of the device.

#### European Union (CE)

This Class B digital apparatus conforms to the requirements of the following EU directives:

- 1. R&TTE Directive (1999/5/EC)
- 2. WEEE Directive (2002/96/EC)

Australia / New Zealand

This apparatus fully complies with ACMA requirements and is C-Tick marked.